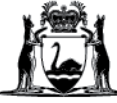

# Avaya Workplace Quick Start Guide

## **Joining a meeting via the Avaya Workplace desktop application (software) on external Macintosh (Mac) computers**

#### **Join a meeting using Application via Avaya Workplace Web Portal**

- 1. Open **Microsoft Edge or Google Chrome internet browser**
- 2. Copy and paste or type in: <https://telehealth.health.wa.gov.au/portal/tenants/wahealth> and press **Enter** on your keyboard.
- 3. Type in your name.
- 4. Type in the meeting ID.
- 5. Click **Join with the App** to join the meeting through your Desktop Application.

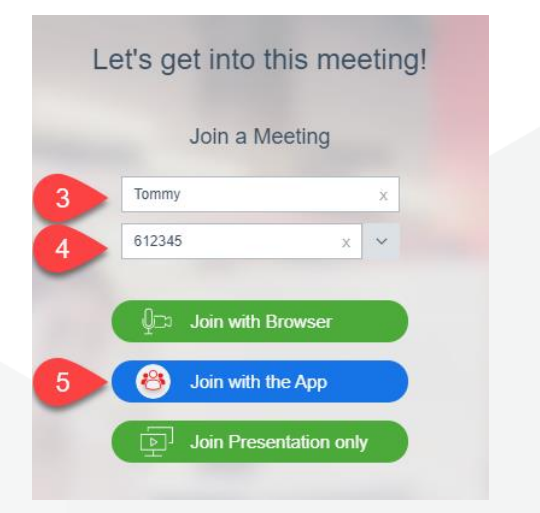

#### **Join a meeting from Desktop Application**

- 1. Open Avaya Workplace application.
- 2. Type in the Meeting ID provided or the Clinical VMR or your Personal VMR.
- 3. Click **Join**.

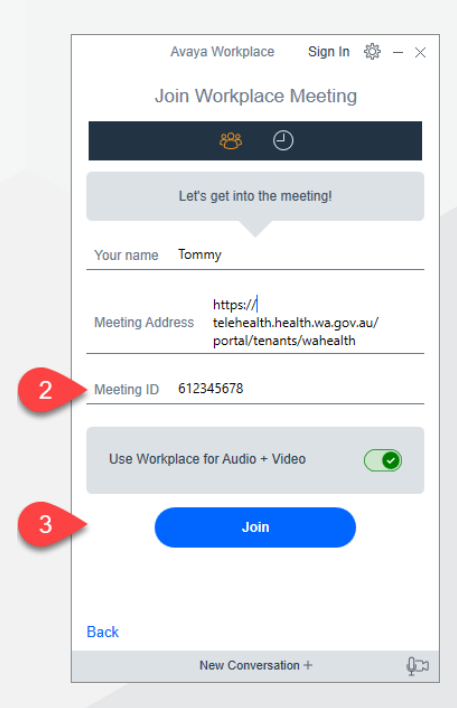

### **Further Information and advice**

Internal WA Health users Intranet: [Telehealth Hub](https://telehealth-healthpoint.hdwa.health.wa.gov.au/WorkingWithTelehealth/Projects/currentprojects/scopiaupgrade/Pages/default.aspx) Phone: WACHS Service Desk **1800 794 748**

Internal and External users Website: [https://healthywa.wa.gov.au/Articles/S\\_T/Telehealth-appointments-at-home](https://healthywa.wa.gov.au/Articles/S_T/Telehealth-appointments-at-home) Email: [WACHSICTHelpdesk@health.wa.gov.au](mailto:WACHSICTHelpdesk@health.wa.gov.au)